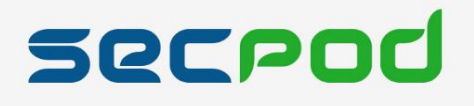

# **SanerNow User Guide**

# **Version 5.1**

Copyright @2008-2022 SecPod Technologies, Inc. All Rights reserved

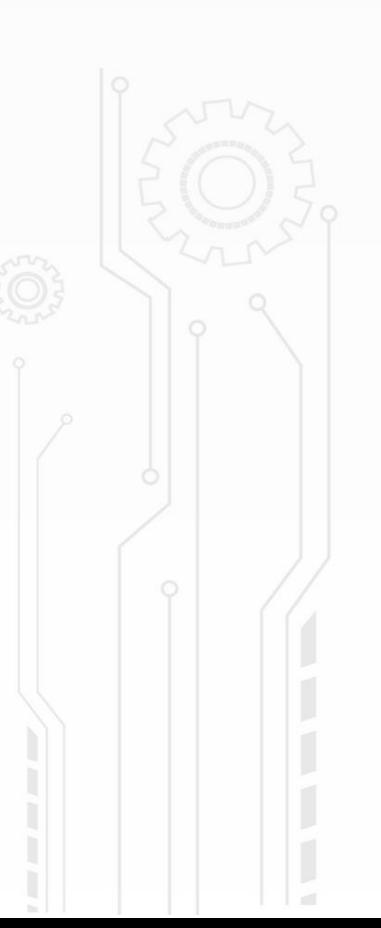

# **Compliance Management**

Compliance management is the ongoing process of monitoring and assessing systems to comply with the industry and security standards and regulatory policies. SanerNow will help identify systems that are noncompliant and missing patches with the help of compliance management. It provides regular proactive system scans and automates remediation actions and customizable results. SanerNow includes regulatory compliance templates for PCI, HIPAA, ISO 27001, NIST 800-53, and NIST 800-171. Compliance profiles can be created and customized to suit an organization's needs. Once the profile is deployed, SanerNow monitors the organization's assets for deviations from the profile and helps fix deviations. SanerNow performs daily checks to detect configuration discrepancies that can be manually or automatically fixed.

SanerNow supports three aspects of compliance:

- **Default Compliance** Each operating system will have individual rules by default. SanerNow sets the values for this.
- **Generic Compliance** Generic compliance is designed to correspond to the different operating systems and security settings such as Account Lockout Policy, Administrative Templates, Authentication Types, etc.
- **Regulatory Compliance** defines standards, such as the PCI, HIPAA, and NIST standards.

Organizations must be aware of and take steps to meet relevant laws and regulations.

#### **To access the Compliance Management tool:**

- 1. Log in to SanerNow using your SanerNow credentials.
- 2. Suppose an account already exists and the Saner Agent has been deployed on the endpoints; the organization level dashboard is displayed.

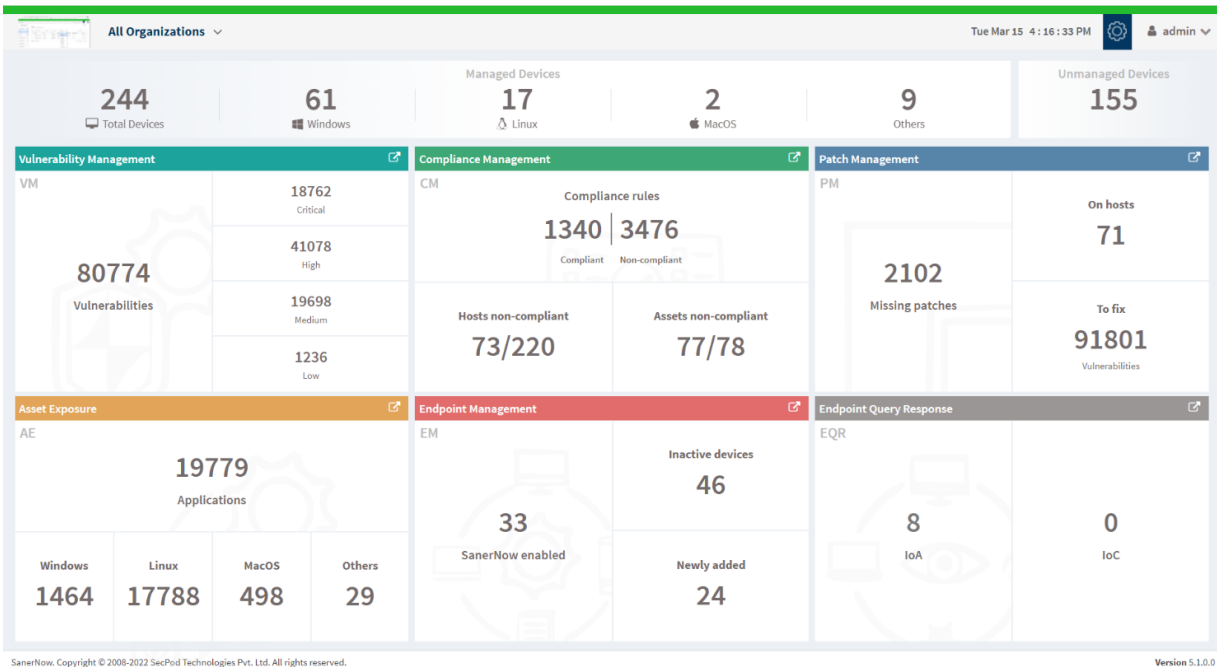

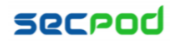

3. To select an account, click **All Organizations** on the top left corner of the dashboard. All Organization section lists all the organizations. You can see the list of organizations as Org1, Org2, and Org3, as shown below; select the account.

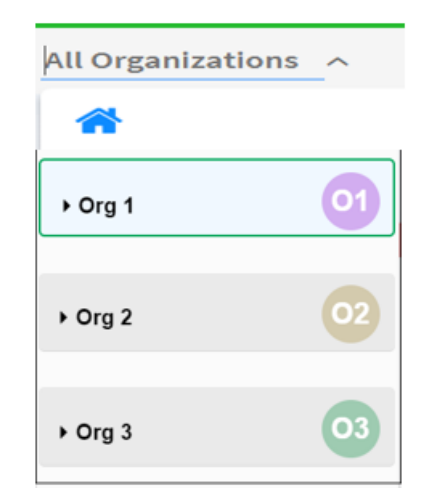

4. Click the SanerNow tools icon on the header. It will display all the provision tools, as shown below.

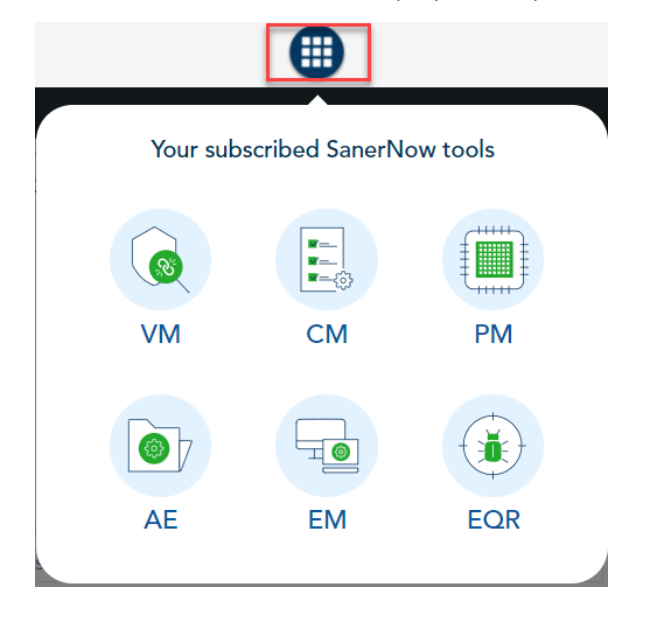

5. Click the **Compliance Management (CM)** icon. The Compliance Management dashboard is displayed as shown in the below image.

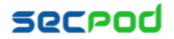

```
SanerNow Compliance Management User Guide
```
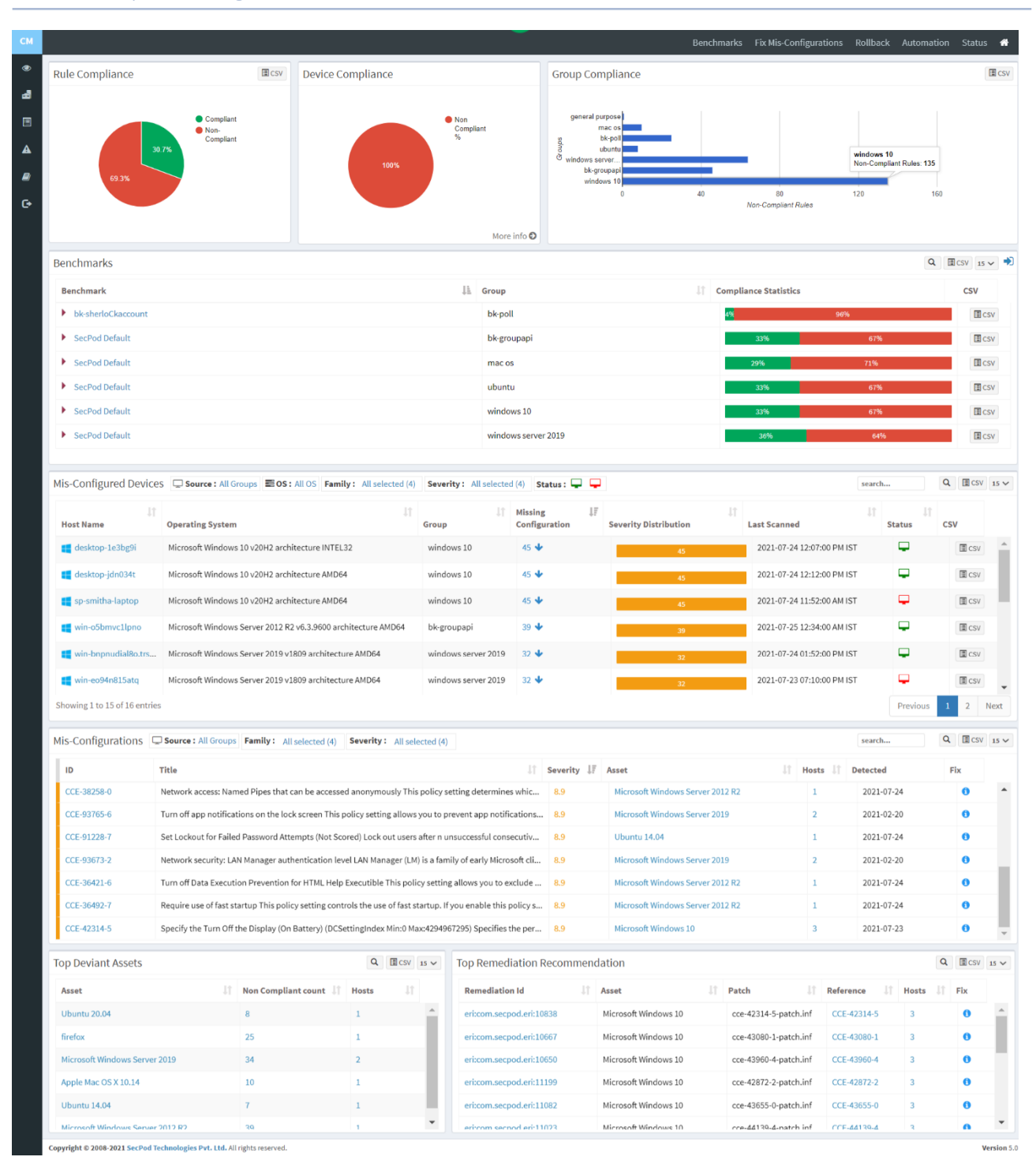

# **Rule Compliance**

This pane shows the organization's compliance posture and highlights the percentage of non-compliant devices based on the rules.

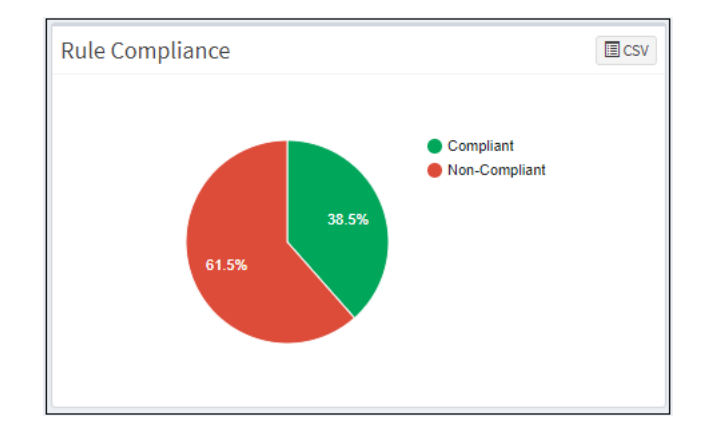

# **Device Compliance**

This page shows the percentage of complaints and non-compliant devices.

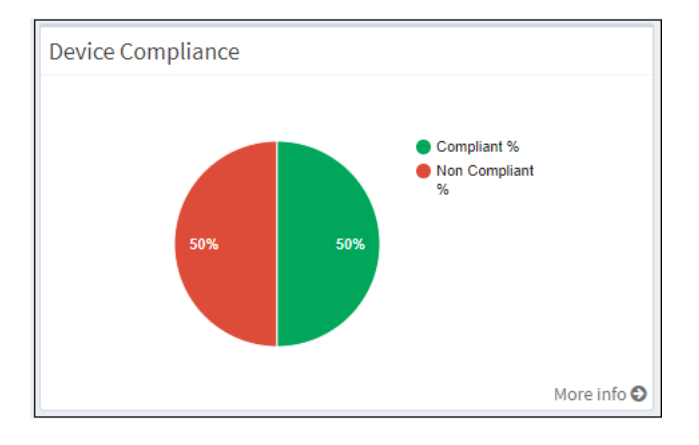

Click on the **More Info** arrow to view compliance details by groups or unassigned devices, by the top noncompliant hosts, top misconfigurations, or greatest non-compliant assets. You can download the device compliance information by clicking on the CSV icon.

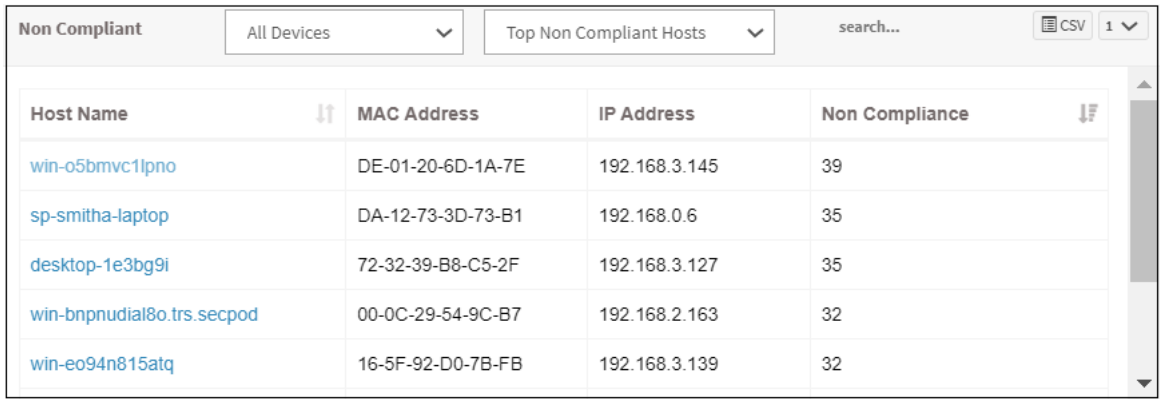

# **Group Compliance**

This pane shows the distribution of deviations based on the group. You can download the excel sheet of group compliance information by clicking on the CSV icon.

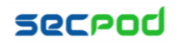

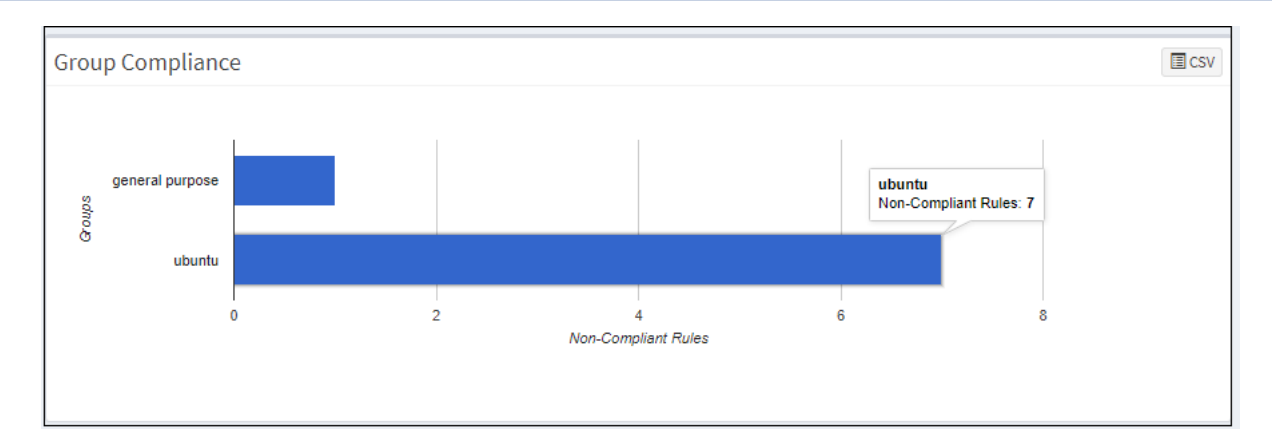

# **Benchmarks**

This page shows the list of benchmarks, the groups to which the benchmark is assigned, and the compliance statistics. You will get a list of rules associated with that benchmark with detailed information on expanding each benchmark. You can download the excel sheet of benchmark details by clicking on the CSV icon. You can also get the CSV file for each benchmark with a detailed list of rules available in that benchmark.

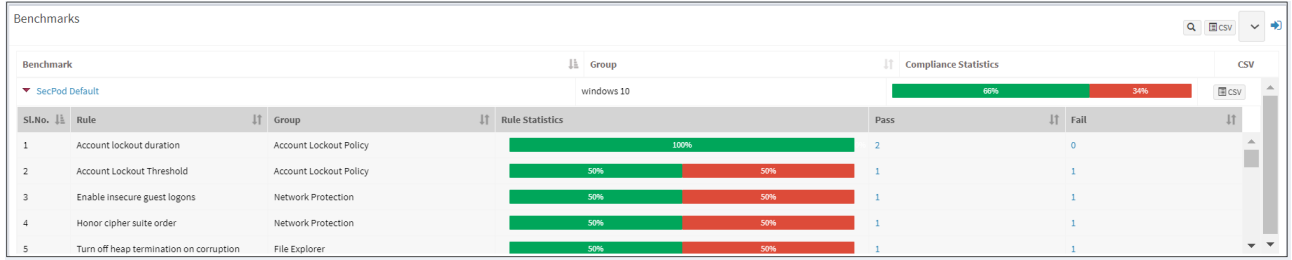

Click on the Expand icon, which will redirect to the Benchmarks page. You can see a list of benchmarks. Click on the edit icon to apply the benchmark to different groups or delete the benchmark. The CSV icon is available to download the excel sheet with benchmark details. You can create a new benchmark from this page.

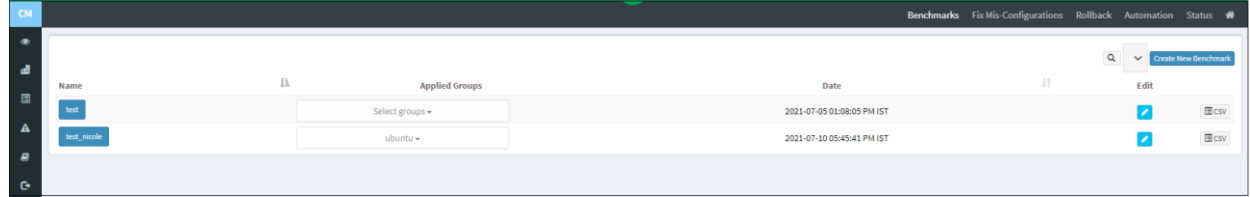

#### **To create a new benchmark:**

1. Click the expand icon on the Benchmarks pane and click on the **Create New Benchmark** button. The Create Benchmark page is displayed, as shown in the below image.

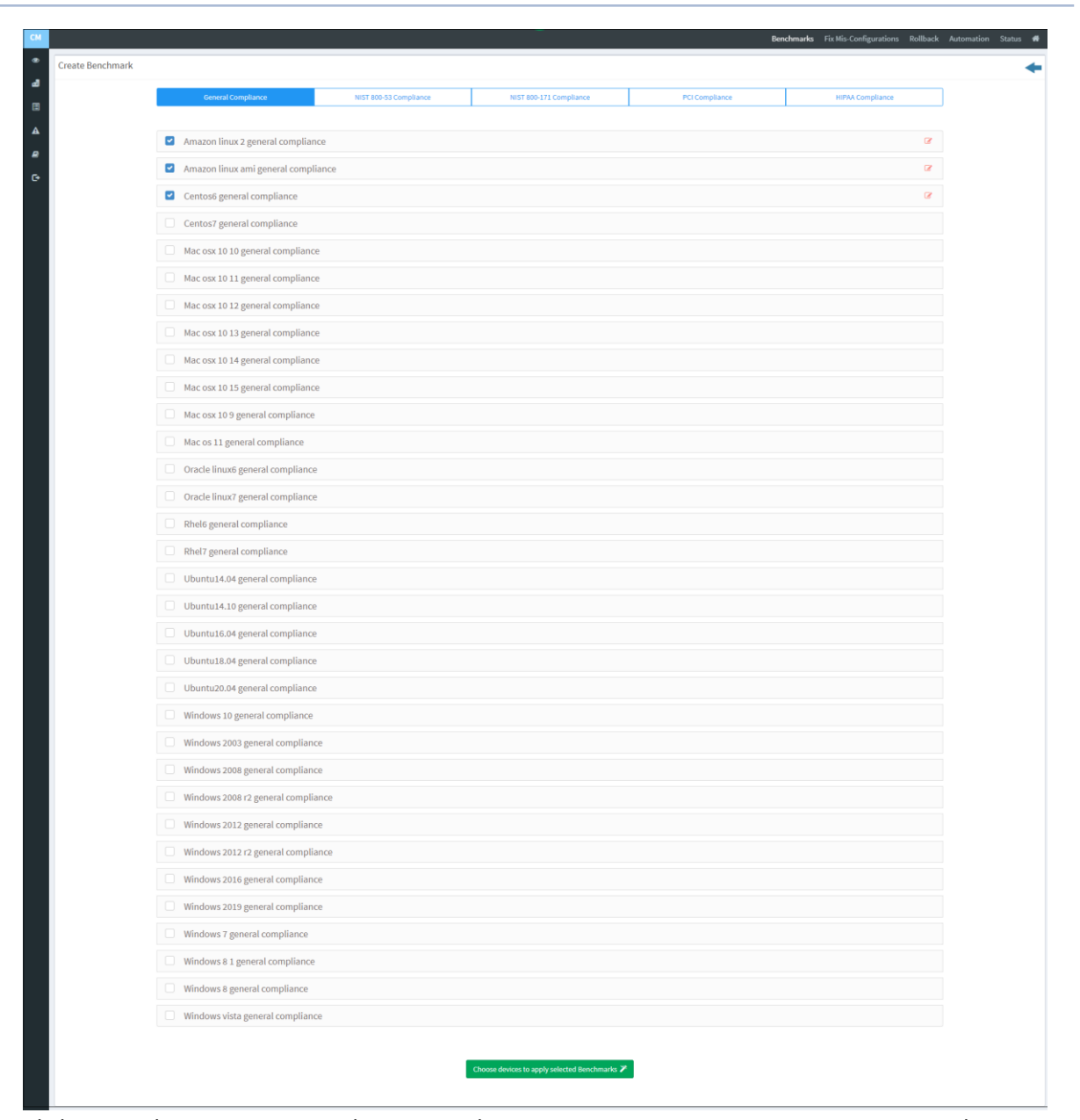

- 2. Click a compliance category such as General, NIST 800-53, NIST 800-171, HIPAA, PCI, or Others. Under the category, select the benchmark rules you wish to apply. SanerNow supports regulatory compliance templates for PCI, HIPAA, ISO 27001, NIST 800-53, and NIST 800-171.
- 3. Once we select the compliance category, it will list all supported benchmark templates. You can choose a specific template and apply the benchmark for selected devices.
- 4. Configure the rules by clicking on the edit icon beside the selected benchmark templates below.

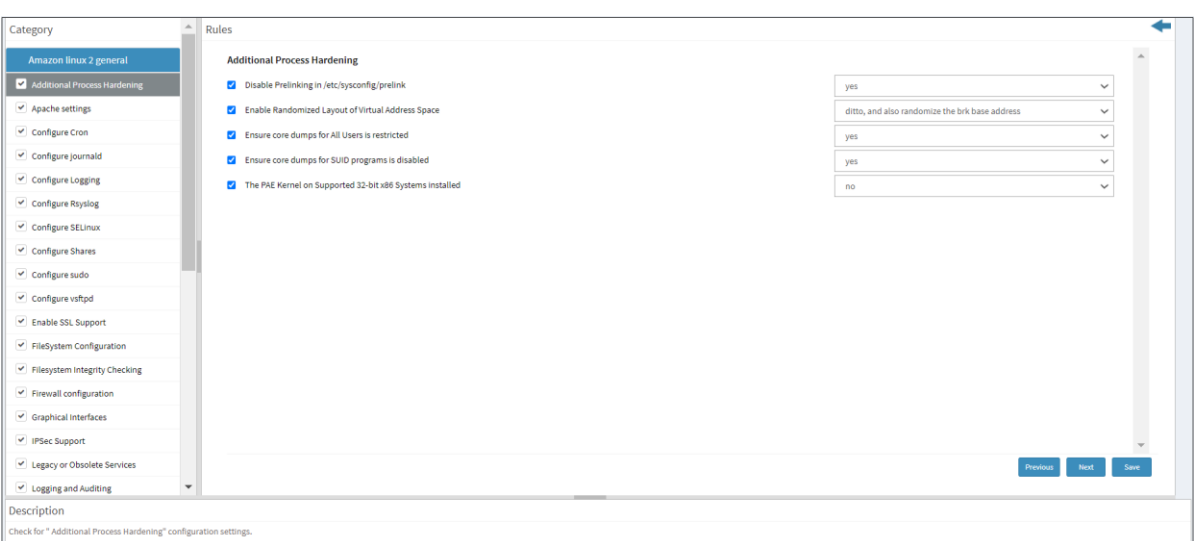

You can customize the rule as per the requirements and apply it to the group of devices. A detailed description of the rule is shown at the bottom of the page.

5. Click on the **Choose devices to apply the selected Benchmarks** button. Specify a name for the

benchmark in the **Benchmark Name** box. Choose the device groups you want to apply the

benchmark to from the **Assign to Groups** drop-down menu.

6. Select the accounts to which you want to apply the benchmark from the **Assign to other accounts**

list.

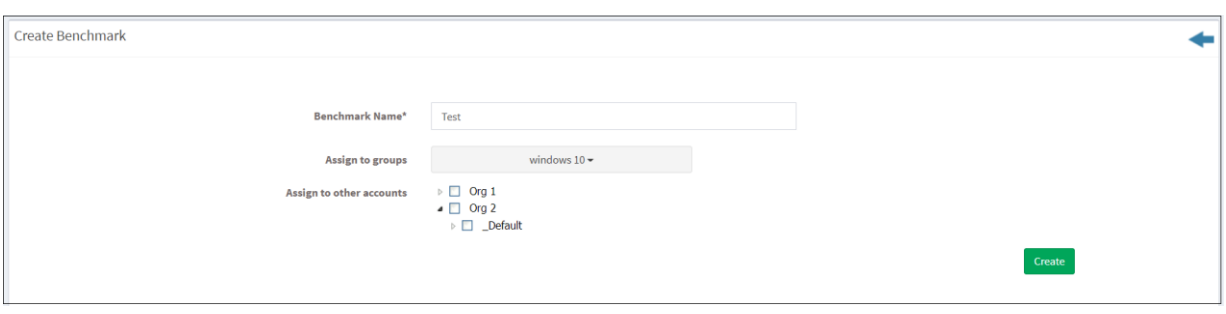

7. Click on the **Create** button to apply this benchmark to the selected devices.

#### **Mis-Configured Devices**

This page shows the list of devices with missing configuration details. You can apply the filters to get a specific list of devices. You can filter the devices – by the Groups, Operating System, Family, Severity, and device status. You can search the devices by the Hostname, Operating System, and Group name. Click on the CSV icon to download the excel file with detailed device information.

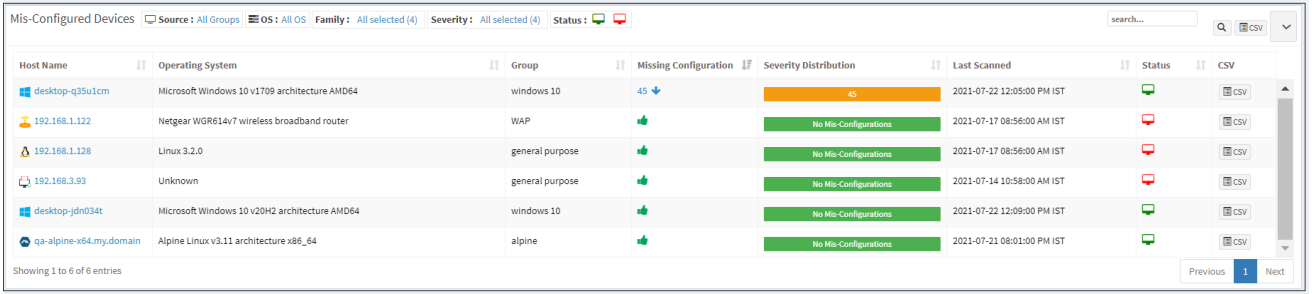

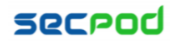

## **Mis-Configurations**

This pane shows the misconfigurations with fixed information. You will get the CCE ID, Title, Severity percentage of the missing configuration, number of hosts affected, and the detected date. You can apply the Group, Family, and Severity filter options to get the list of assets with misconfiguration details. You can search the misconfigurations by the CCE ID, Title, and Asset name. Click on the CSV icon to download the excel file of mis-configuration information. Click on the information (i) icon to get the fixed information.

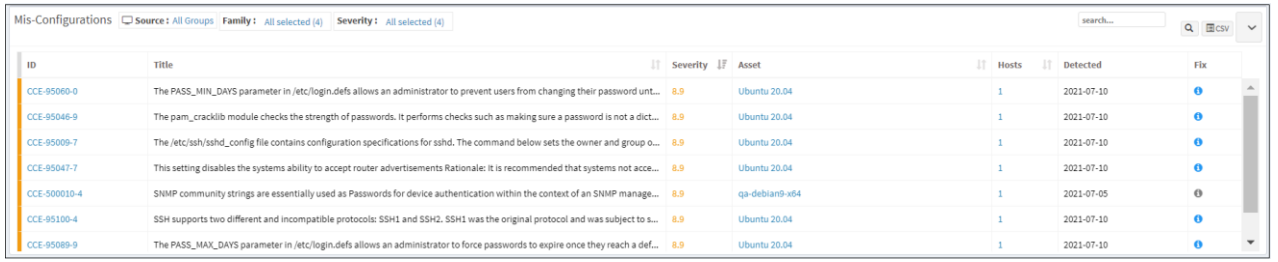

#### **Top Deviant Assets**

This pane shows top deviant assets with the number of non-compliant devices and affected hosts. Click on the CSV icon to download the list of top deviant assets.

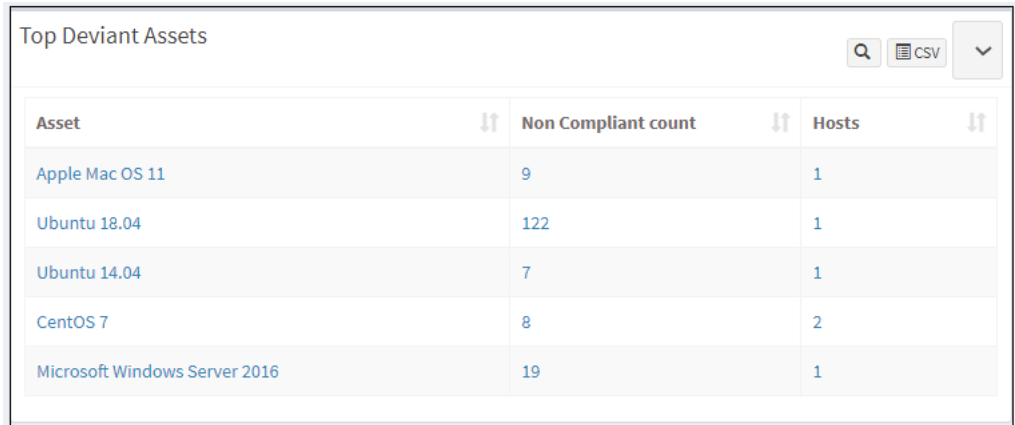

#### **Top Remediation Recommendation**

This pane shows the top recommended remediation actions with detailed information. You will get the remediation id, asset name, patch id, CCE ID, affected hosts, and the remediation information. You can download the excel file with the list of top remediation recommendations by clicking on the CSV icon.

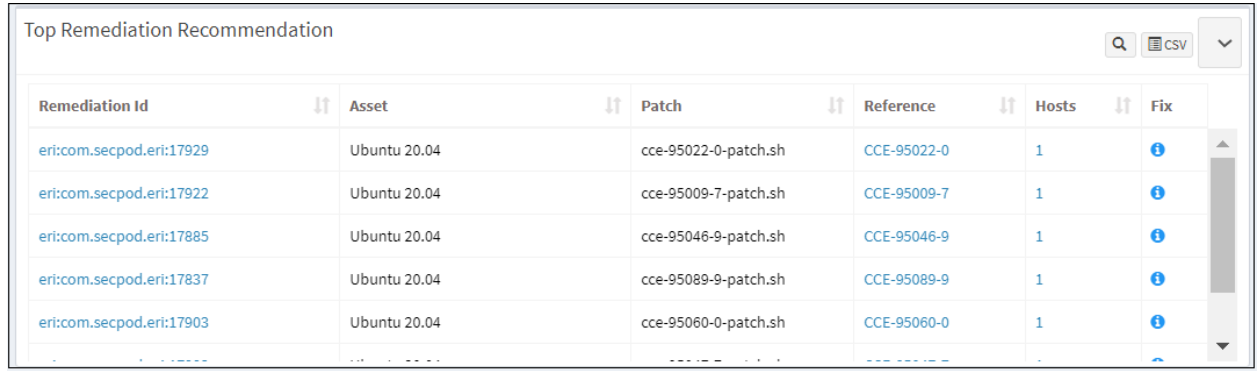

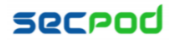

# **Fix Mis Configurations**

This page shows assets that require an update or patch, the level of risk, the hosts that need the update or patch, and other related details. This pane shows the level of risk due to the missing patch, the size, date, vendor who publishes the patch, whether a reboot will be required to apply the patch, and the number of affected hosts. Search and filter options are available to view specific assets. You can download an excel sheet of misconfigurations details by clicking the CSV icon.

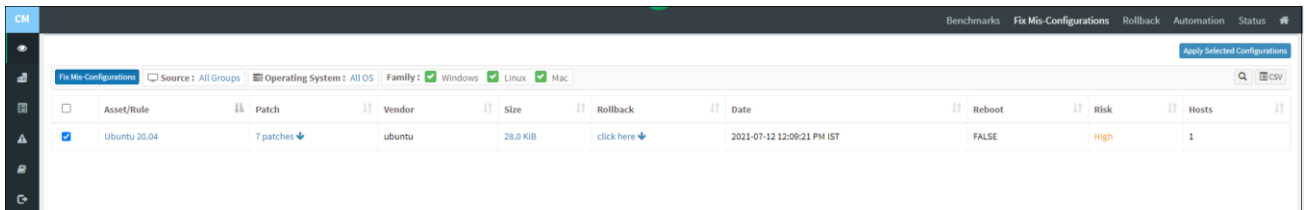

Click on the down arrow on the Patch and Rollback column to expand the list of patches and rules.

#### **To install configuration changes:**

• Select the patches you want to install. Click on the **Apply Selected Configurations** button at the top right corner of the missing configuration page. The **Create Patching Task** dialog is displayed in the below image.

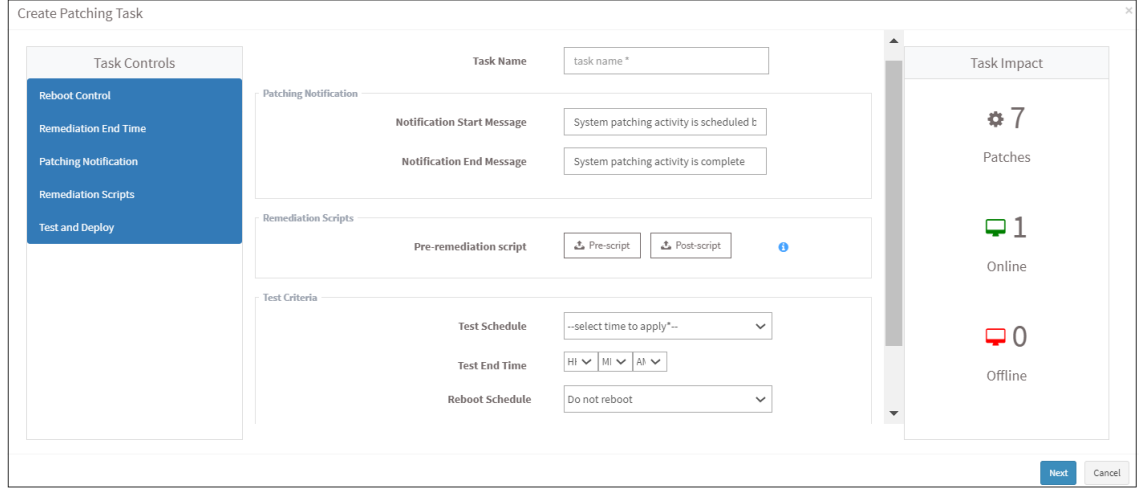

- Specify a task name, and provide patching notification messages for end users.
- Select the options to backup remediation scripts before or after the remediation action Pre-script and Post-script
- Test the patches using the **Test and Deploy** option instead of deploying patches on the actual environment. Use this testing environment to test and deploy patches.

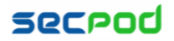

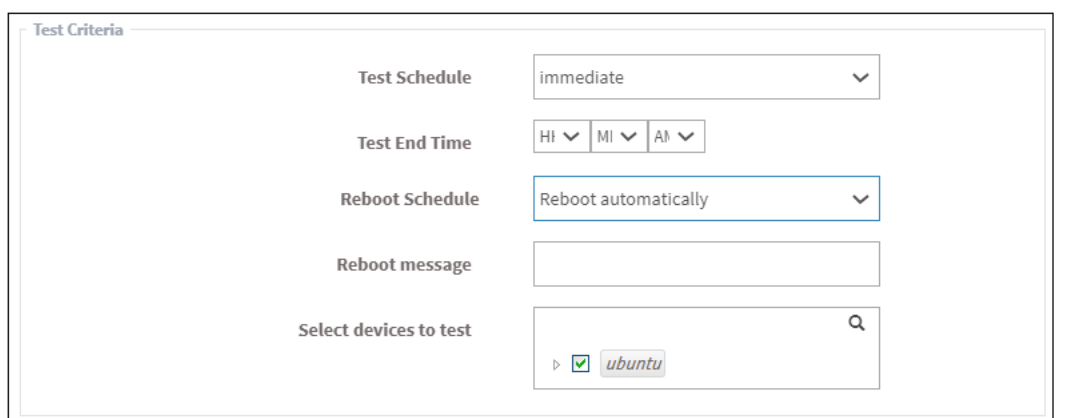

- Schedule the job immediately or after a scheduled scan and set the time counter accordingly in the test schedule fields. You can also choose to set the job to execute on a different date.
- Click on the **Next** button. Specify the details in the **Deployment Criteria** section. Click on the **Test and Deploy Selected Configurations** button.

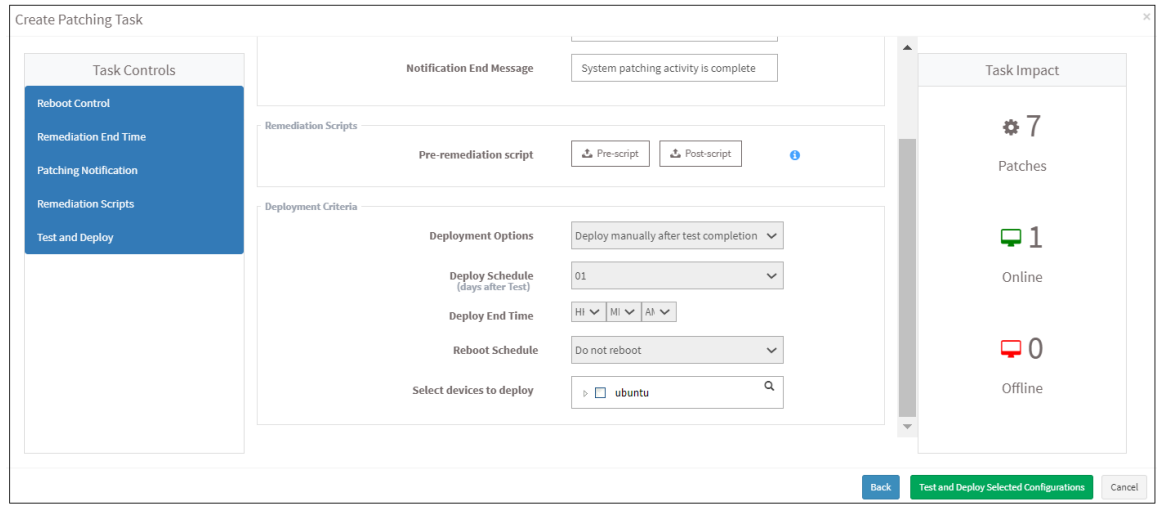

You will get a confirmation message that you created the job successfully.

#### **Rollback**

Click on the Rollback option at the top of the CM page. It will list the installed patches for each device and asset.

• Select the assets you want to rollback patching and click the **Revert Selected Patches** button.

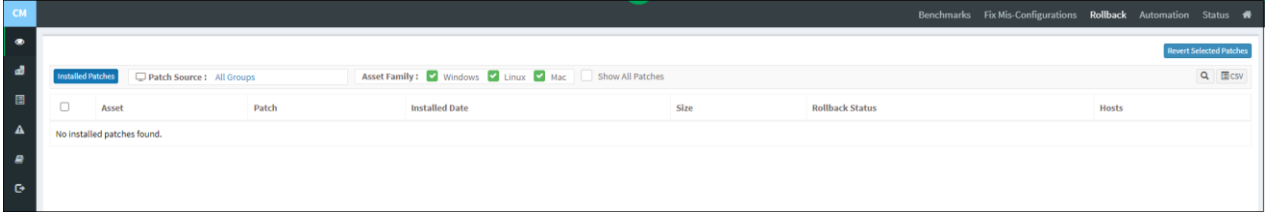

The Create Rollback Task dialog is displayed.

- Specify a job name and select rollback schedule from the drop-down menu.
- Specify whether you want the job done immediately or after a scan and set the time counter accordingly. You can also choose to set the job to execute on a different date.
- Provide the rollback notification message to display when the task is completed.

• Click on the Revert Selected Patches button after specifying the details.

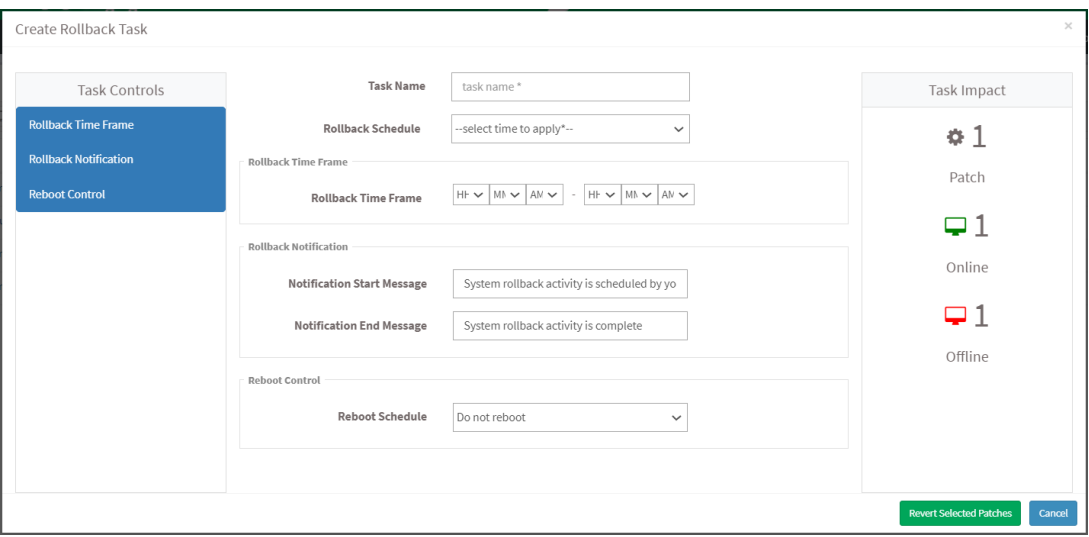

# **Automation**

To install missing patches using an automated task, click on the **Automation** button at the top of the PM page. The **Automation** page will display the list of non-compliant assets.

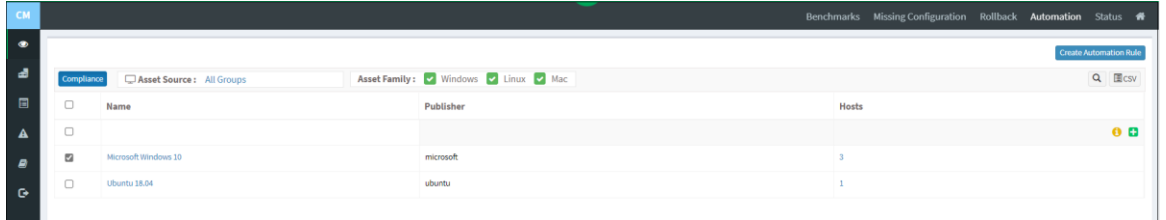

Select an asset you want to remediate non-compliant assets automatically and click on the Create Automation Rule button to schedule a task. Schedule a Task dialog is displayed as shown in the below image.

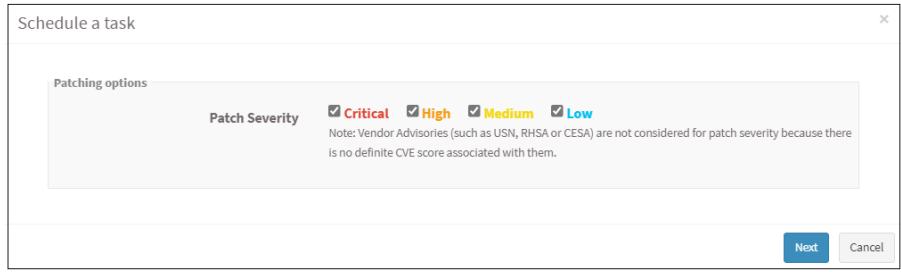

Select patches based on severity and click on the Next button.

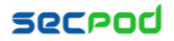

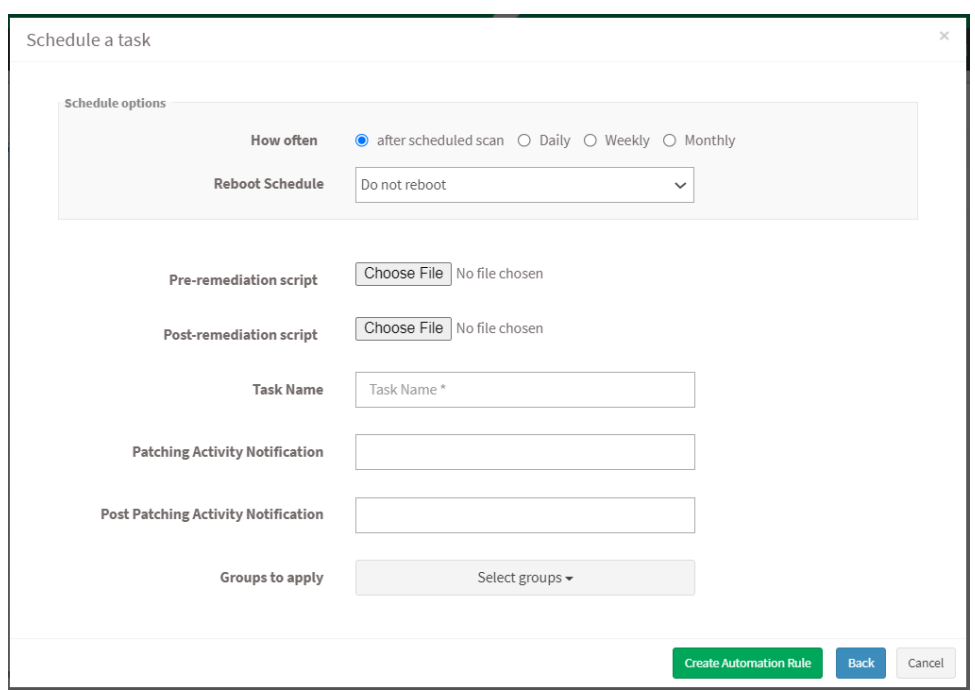

Specify how often you need to run a scan and select the option to reboot. Choose to set the task to execute on a different date, either weekly, monthly, or daily. If weekly, specify the days and time. If monthly, specify the dates and time. Select scripts to run while rebooting, specify the task name and provide the patching notification message to display after completing the activity. You can also select groups to apply the rule settings. Click on the Create Automation Rule button.

#### **Status**

Users can rollback patches, remove devices, and reboot devices from the Status page. Select a device and click on the **Rollback patches** button to apply patches to the device.

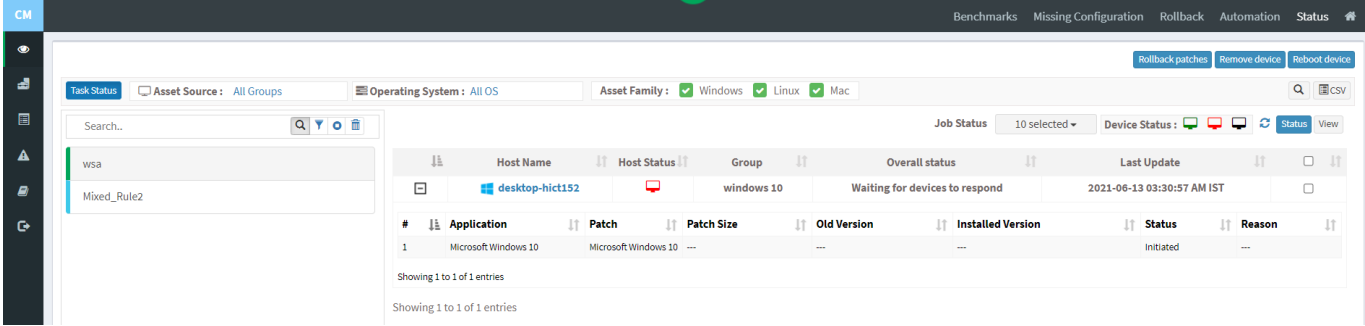

To remove a job applied for the device, select a device, and click on the **Remove Device** button. Select a device from the device list and click on the **Reboot Device** button. Specify the task name, reboot message, and select schedule options as immediate or custom date. After filling in the details, click on the Reboot button. A reboot task will be applied to the device.

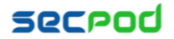

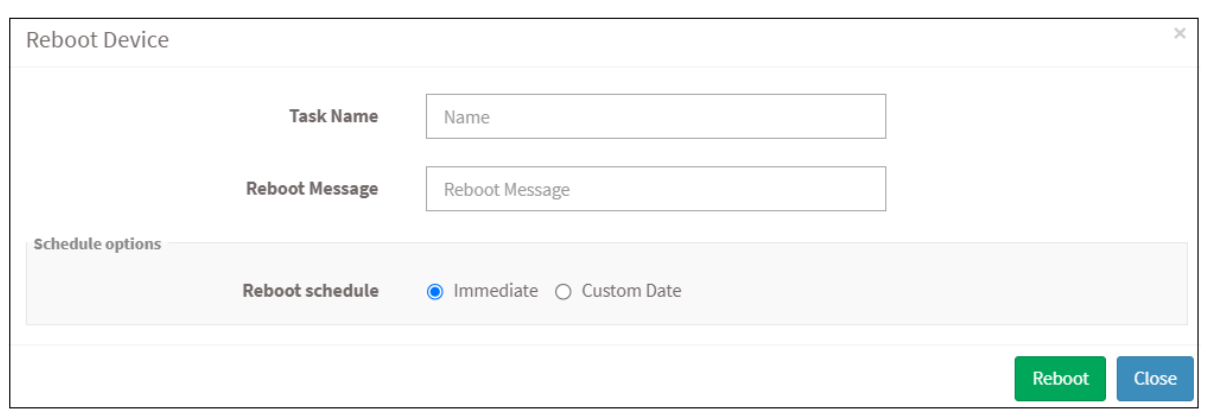

## **Setting Alerts for Compliance Issues**

The Alerts feature sends a notification to the specified email on compliance issues. This setting must be configured before the first scheduled scan.

To set alerts for compliance issues

- 1. Click on the **Alerts** option on the left pane.
- 2. Turn on **Subscription Status** to enable compliance alerts.
- 3. Specify an email address to which the alerts will be sent.
- 4. You can have alerts sent for all compliance issues or custom conditions based on CCEs.
- 5. Click on the **Update** button.

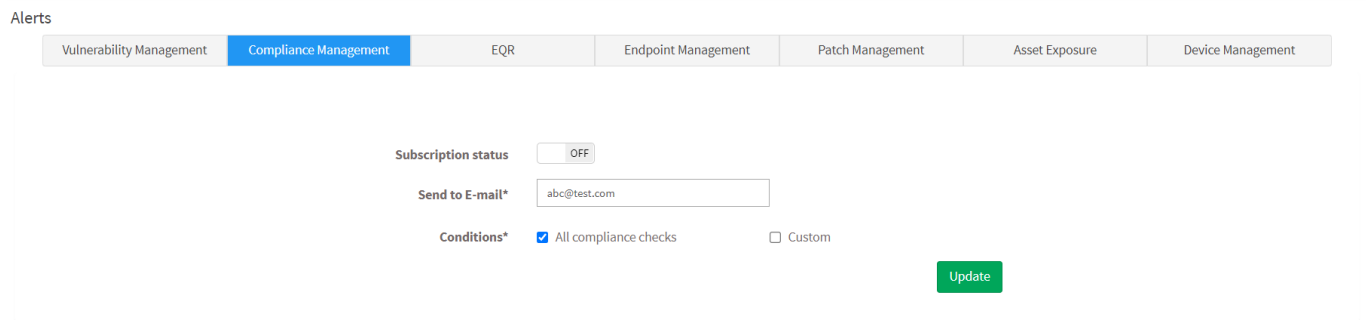

#### **Compliance Reporting**

After the scheduled scan, the agent uploads the configuration compliance report. The **Compliance Report** displays the configuration issues and impacted hosts and assets. It provides compliance details based on the device groups and specific devices. It also includes non-compliant instances for each asset and a description of each non-compliant rule.

We recommend generating a compliance report before and after remediation actions to compare the status of the compliant devices and understand your organization's compliance level. Users can customize the reports based on the requirements.

#### **To generate a compliance report.**

• Click on the **Reports > Saved Report > Compliance Report**.

To export the report to a PDF.

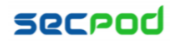

• Click on the download icon to download the PDF report.

To export the report and send it via email:

- Click on the **Mail** icon in the saved report section to email the report.
- Specify the email addresses.

#### **To Back Up Reports**

The backup settings under Reports allow IT, administrators, to maintain a compliance history. The backup time should be scheduled. The backup report can be scheduled to run automatically daily or weekly.

#### **To Back Up Reports**

To configure backup settings for reports:

- Click Reports on the left pane.
- Click on **Saved Reports** and select the **Compliance Report** option.
- Select the Settings option beside the Asset Report.
- Report Settings (Compliance Report) pop-up will be displayed below.

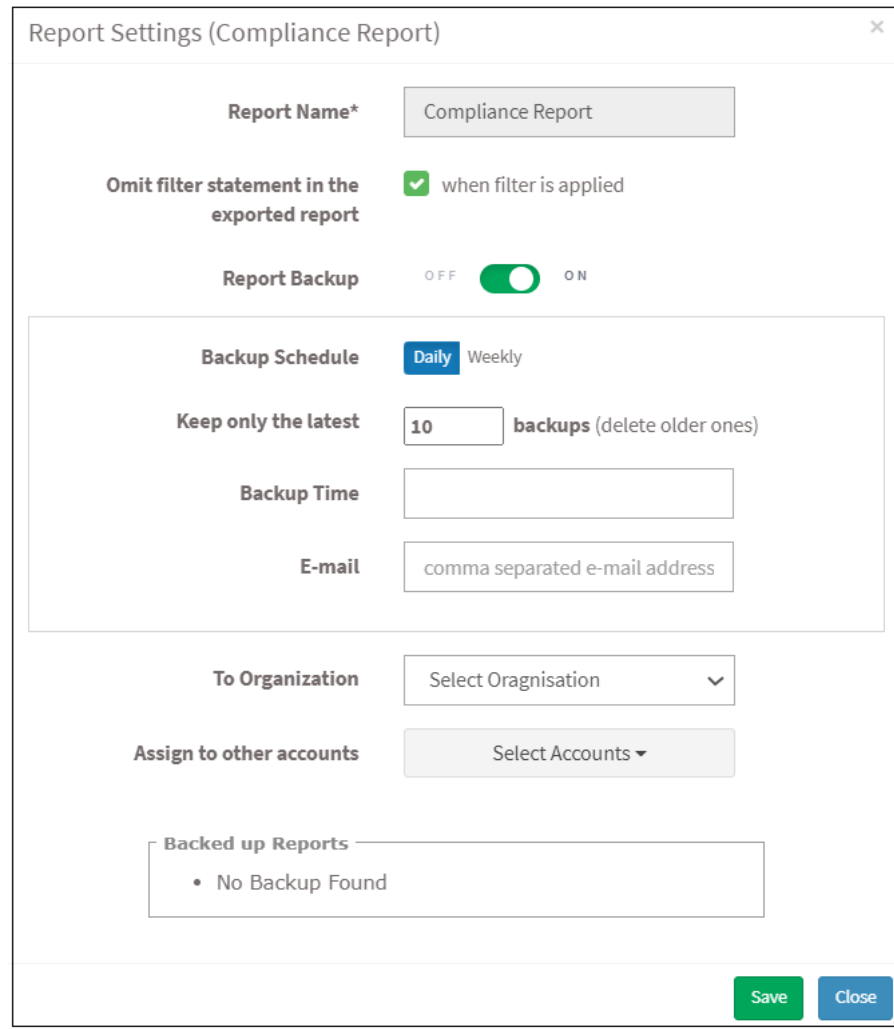

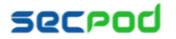

- Click the **Omit filter statement in the exported report** check box, and users can set the on/off button whether they want to back up the report.
- If a backup is on, select the weekly or daily option to back up the reports.
- Set a number in the **Keep only the latest** entry box. The report for the specified number of days is archived. If the number is three and the backup option is daily, then the reports from the last three days are maintained. Older files are deleted. You can maintain backups for a maximum of 30 days.
- Specify **Email ID** address.
- Select the organization and accounts you want to apply these settings.
- Click on the **Save** button.

#### **About SecPod, Inc.**

SecPod is a leading provider of endpoint security and management solutions. SecPod (Security Podium, incarnated as SecPod) has created a revolutionary SanerNow platform and tools used by MSPs and enterprises worldwide. SecPod also licenses security technology to top security vendors through its SCAP Content Professional Feed.

303 Twin Dolphin Drive, 6th Floor, Redwood City, California 94065, USA. To learn more about SecPod, visit: [www.SecPod.com](http://www.secpod.com/)

#### **Contact**

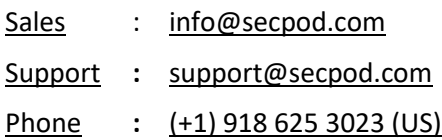